# SLAM100 线上升级指南

### 一、准备事项:

- 1) 正常 SLAM100 设备(包含机身、底座、满电电池)。
- 2) SD 卡,至少剩余容量大于 2G。
- 3) 装有 SLAM100 GO 应用的手机一台,请将 SLAM GO 更新到最新版。

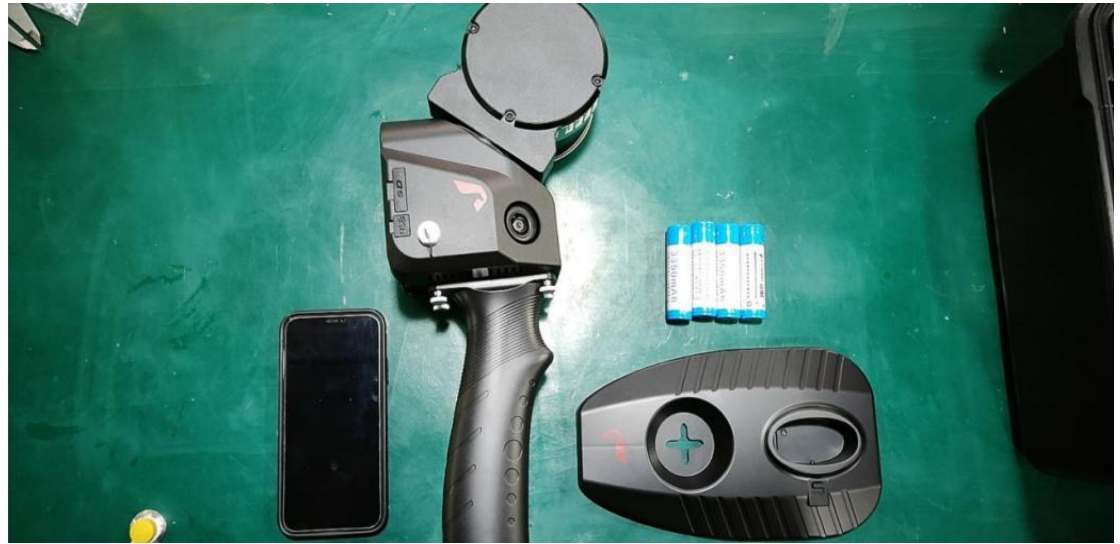

## 二、开始升级:

- 1) SLAM100 开机, SLAM100 GO 应用连接上 SLAM100. 在设备设置中, 找到固件升级, 选择固件升级功能,待 APP 完成推送。
- 2) 长按 3s 将 SLAM100 关机,注意等待指示灯灭,关机完成。
- 3) 长按 3s 开机, SLAM100 会切换至升级系统完成升级。指示灯变化如下: 绿色------>白色------>绿色。 正常升级完成,此时用户关机再开机,完成系统 重启即可以最新版本进行工作。

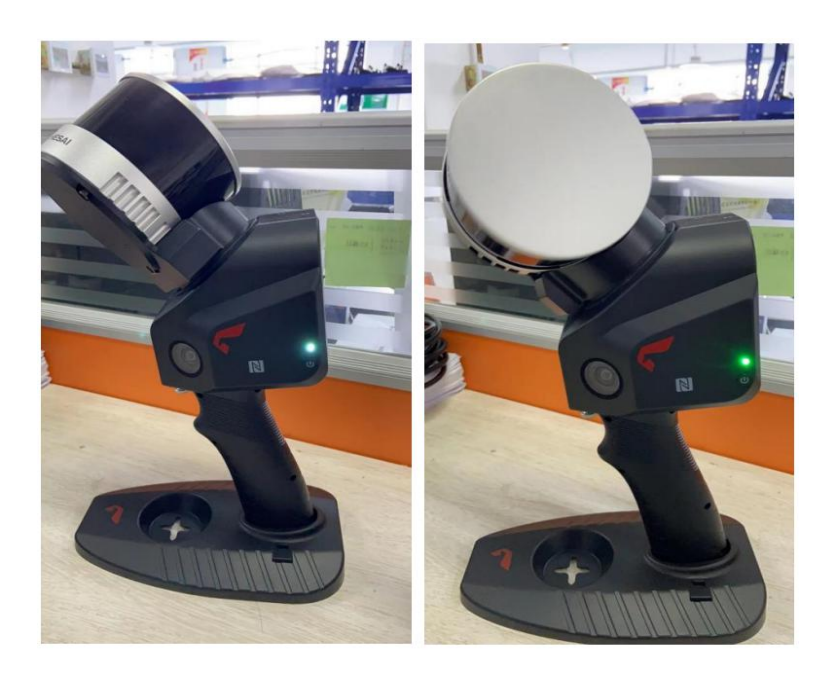

#### 绿色------>白色------->红色。升级发生错误,升级失败,请联系客服处理。 绿色-------->红色。设备异常或者 SD 卡异常,请联系客服处理。

## 三;升级完成后检查固件版本号:

手机 APP 连接 SLAM100 设备, 连接成功后, 点击带绿点的设备, 再点击右上角三个横 线的标志,查询固件版本,如下图显示 12.52 。

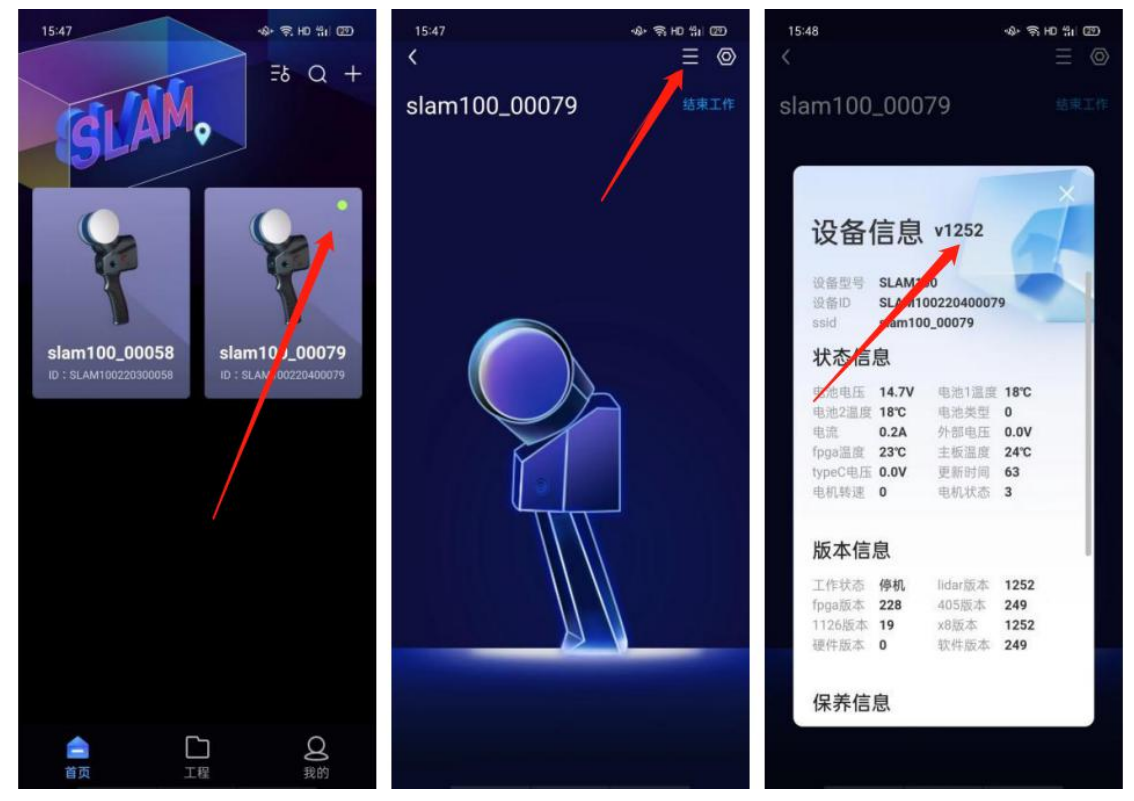

#### 四;注意事项:

1) 升级全程,保障电源供给,欠压或意外掉电可能会造成系统不可预知的损坏。

2) SD 卡剩余容量(保持在 2G 或以上),升级过程中需要解压升级包,需留有足够的空 间。

3) 如果升级过程中, 开机未插入 SD 卡, 升级系统会等待最长 1 分钟, 如果持续检测 不到卡,也会红灯提示升级失败,并切换回正常系统,再次升级,要重新跑一次升级流 程。

4) 升级如发生问题,请将 SD 卡中的 LOG 发给售后人员。